Login to DukeHub: <https://dukehub.duke.edu/>

Select the box below:

## Duke | DukeHub

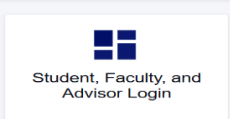

Select the appropriate term: (if you need to change the term, select the "Change Term" button

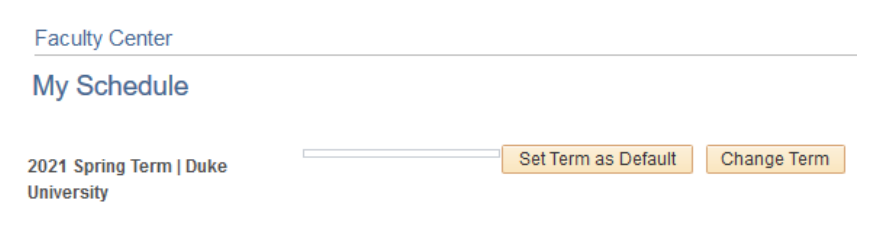

On the Dashboard, select "Classic Faculty Center"

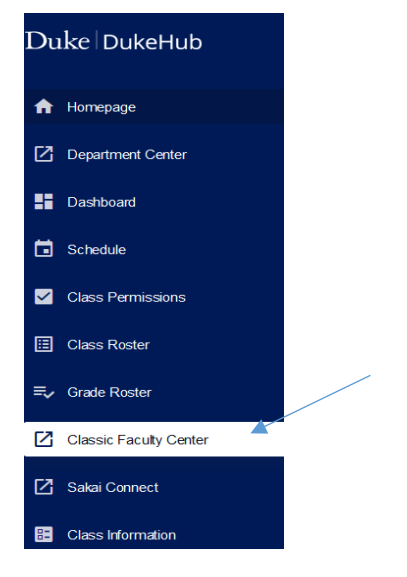

Then select the appropriate Course/Section. Then select the "Grade Roster". It is the icon that looks like a person standing in front of a board. If you scroll over the icon, it will say "grade roster"

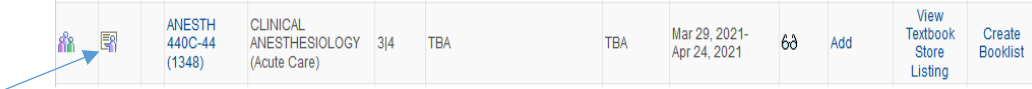

## It should then take you to a page that looks like DukeHub 1.0.

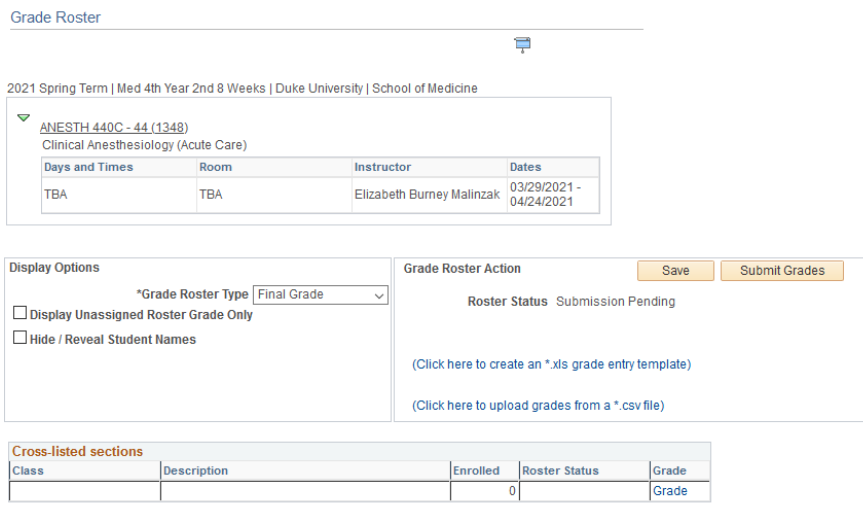

## Enter Grade(s), then "Submit Grade(s)"

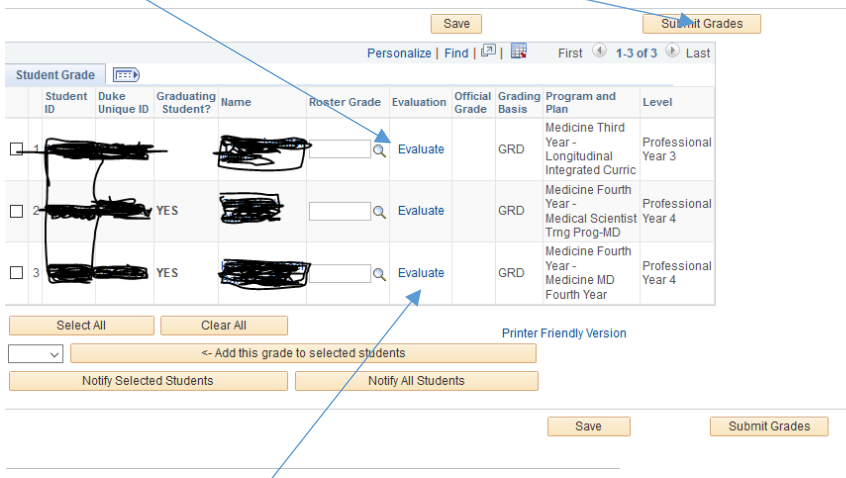

Next, select the "Evaluate" link.

Complete the evaluation. Then select "**next**"

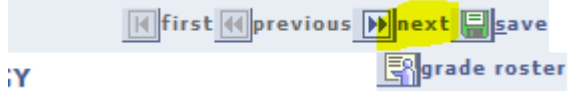

On the next screen that comes up, review and then select **"Approve".** The evaluation status should change to "Complete". The Evaluation will post when the grade does.